## Klöppellehrgänge per Skype

Für die Textilgestalter‐Lehrgänge und die Lehrgänge der GEUK‐Reihe biete ich die Möglichkeit an, dem Unterricht per Skype zu folgen.

Vor allem für selbständig arbeitende KlöpplerInnen ist diese Form des Unterrichts sehr gut geeignet, wenn man sehr weit weg wohnt vom Kursort, wenn man mal krank ist oder sonst irgendwie verhindert ist oder auch wenn durch eine Pandemie Kontaktbeschränkungen auferlegt werden.

## **Wie laufen solche Lehrgänge ab?**

1. Alle TeilnehmerInnen folgen dem Lehrgang per Skype

Ich nehme mit jedem Teilnehmenden vorher Kontakt auf und stellt eine Verbindung per Skype her. Nachdem ich die Adressen der Teilnehmenden ermittelt habe, erstelle ich eine Gruppe und schicke jedem Teilnehmenden einen Link, damit sie den Zugang zur Gruppe herstellen können.

Zum persönlichen Kennenlernen und damit zum Lehrgang alles reibungslos klappt, übe ich vorher mit jedem Teilnehmenden einzeln in einer Sitzung alle benötigten Funktionen des Programms.

## **Während des Lehrgangs:**

Ich rufe die Gruppe zur vereinbarten Zeit an und halte den Unterricht, beispielsweise durch Vorlesen der Unterlagen, durch Erläuterungen, durch Zeigen von Bildern oder durch Präsentationen. Die Sitzungen werden durch Pausen unterbrochen, in denen die Teilnehmenden zeichnen oder klöppeln. Die Ergebnisse werden per Smartphone in die Skype‐Gruppe geschickt und werden bei der nächsten Sitzung besprochen. Die Bilder erscheinen dabei im Chatverlauf, den alle sehen können. Für Erklärungen, bei denen etwas gezeigt werden muss, teile ich den Bildschirm. Das heißt, dass die Teilnehmenden auf meinen Bildschirm schauen können. So kann ich mit meinem Zeichenprogramm Zeichnungen korrigieren oder mit dem Mauszeiger besser zeigen, was ich meine. Die Verbesserungen werden abgespeichert und wieder in die Gruppe geschickt, so dass sie allen zur Verfügung stehen.

Bei dieser Art Unterricht profitieren alle Teilnehmenden auch von allen Erläuterungen für andere. So nimmt Jede/Jeder mehr mit. Dadurch, dass ich auch nicht ständig zur Seite stehe, entwickeln die Teilnehmenden mehr Eigeninitiative und eigene Lösungen für Probleme. Sie können mich zwar bei Problemen jeder Zeit per Skype erreichen, aber der Ehrgeiz, selbst die Lösung zu finden, ist oft größer.

2. Nur ein Teil der TeilnehmerInnen folgt dem Lehrgang per Skype, während die anderen vor Ort arbeiten.

Diese Art von Lehrgang unterscheidet sich nicht wesentlich von der ersten Variante. Ein Teil der Teilnehmenden sitzt im Kursraum und für die anderen wird genauso eine Skype‐Gruppe eingerichtet. Den PC baue ich so auf, dass die Online‐Teilnehmer mich und das, was ich tue, immer gut sehen können, z.B. wenn ich am Flipchart zeichne und erkläre. Wenn der Unterricht beginnt, werden erst die Online‐Teilnehmer angerufen. Wenn sie sich zugeschaltet haben, kann es losgehen, wie schon beschrieben.

Zum Zeichnen oder Klöppeln unterbreche ich die Online‐Sitzung mit der Option, dass sich die Online‐Teilnehmer bei Fragen jederzeit melden können. Um den Online‐Teilnehmenden etwas zu zeigen, was die anderen gerade klöppeln halte ich die Kamera auf die Arbeit oder die Zeichnungen. Oder ich fotografiere die Arbeit mit dem Smartphone und schickt sie über die Funktion "Teilen" in die Gruppe.

## **Welche Funktionen von Skype werden im Lehrgang verwendet und wie läuft der Lehrgang ab?**

Ich rufe zum vereinbarten Termin die Gruppe an. Normalerweise ertönt bei allen ein typischer Klingelton von Skype, aber manchmal auch nicht. Es erscheinen unten in der Mitte des Bildschirms die drei abgebildeten Symbole. Der Sitzung wird beigetreten, indem man einfach auf das Symbol der Kamera klickt, auch wenn man mal den Klingelton nicht hört.

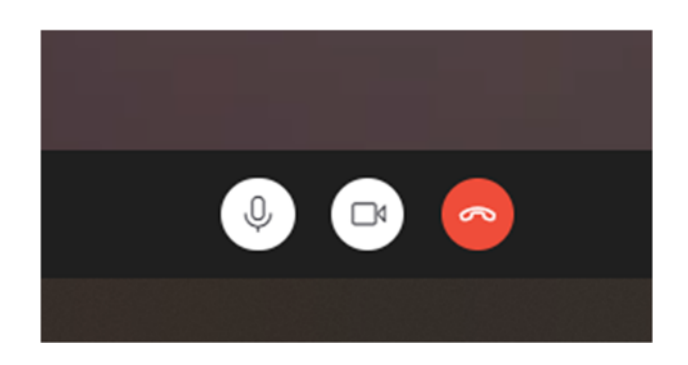

Wenn man mit dem Mikrofon den Anruf annimmt, wird die eigene Kamera nicht angeschaltet, was zur Folge hat, dass ich Sie als Teilnehmenden nicht sehen kann. Durch Drücken des Kamerasymbols kann man während einer Sitzung das eigene Bild unterdrücken, genauso wie durch Anklicken des Mikrofonsymbols das eigene Mikrofon stummschalten. Das ist immer dann sinnvoll, wenn im eigenen Raum Hintergrundgeräusche entstehen. Diese wirken sich störend für die ganze Gruppe aus.

Daher gilt für die Lehrgänge: Wenn ich etwas erkläre, sollten die anderen Teilnehmenden ihre Mikrofone stummschalten. Allerdings muss man dann unbedingt daran denken, sie erst wieder einzuschalten, bevor man eine Frage stellen kann.

Mit dem roten Button Telefonhörer beendet man die Sitzung.

**Während der Sitzung** erscheinen rechts unten auf dem Bildschirm diese Symbole.

回 日 ... Chat Bildschirm teilen Reagieren Mehr 10:59 cP 25.02.2021

Bevor die Sitzung richtig losgeht, wird die Aufzeichnung gestartet.

Das hat den Vorteil, dass man sich die Erklärungen immer wieder anhören und anschauen kann. Nach Beendigung einer Sitzung wird die Aufzeichnung in den Chat gestellt, von wo aus man sie sich herunterladen kann. Das ist sinnvoll, da sie ansonsten nach 4 Wochen automatisch gelöscht wird. In diesem Zusammenhang weise ich darauf hin, dass die Aufzeichnung nur gemacht werden darf, wenn alle einverstanden sind. Außerdem dürfen die Aufzeichnungen keinen anderen Personen zugänglich gemacht werden.

Die Aufzeichnung erfolgt über den Button "Mehr" mit den drei Punkten. In der Aufklappliste steht als erstes "Aufzeichnung beginnen", die durch Anklicken aktiviert wird. Ein weiterer wichtiger Button ist der "Chat".

Klickt man auf den Button "Chat" erscheint rechts eine hellgraue Spalte, in dem der Chatverlauf mit allen Kommentaren, Bildern und Videos eingeblendet wird.

Durch Anklicken eines Bildes wird dieses über die ganze Bildschirmbreite dargestellt. Durch Doppelklick auf das Bild wird dieses vergrößert und kann mit gedrückter linker Maustaste verschoben werden.

Dieses Fenster wird links oben durch Klicken auf das X geschlossen und man ist wieder in der normalen Ansicht.

Unter Rasteransicht (im Bildschirm links oben neben dem eigenen Bild) kann die Ansicht verändert werden. Unter Rasteransicht sieht man bis zu 6 Teilnehmer, unter Großes Raster sind auch mehr Personen sichtbar. Unter Sprecheransicht erscheint immer nur die Person, die gerade spricht.

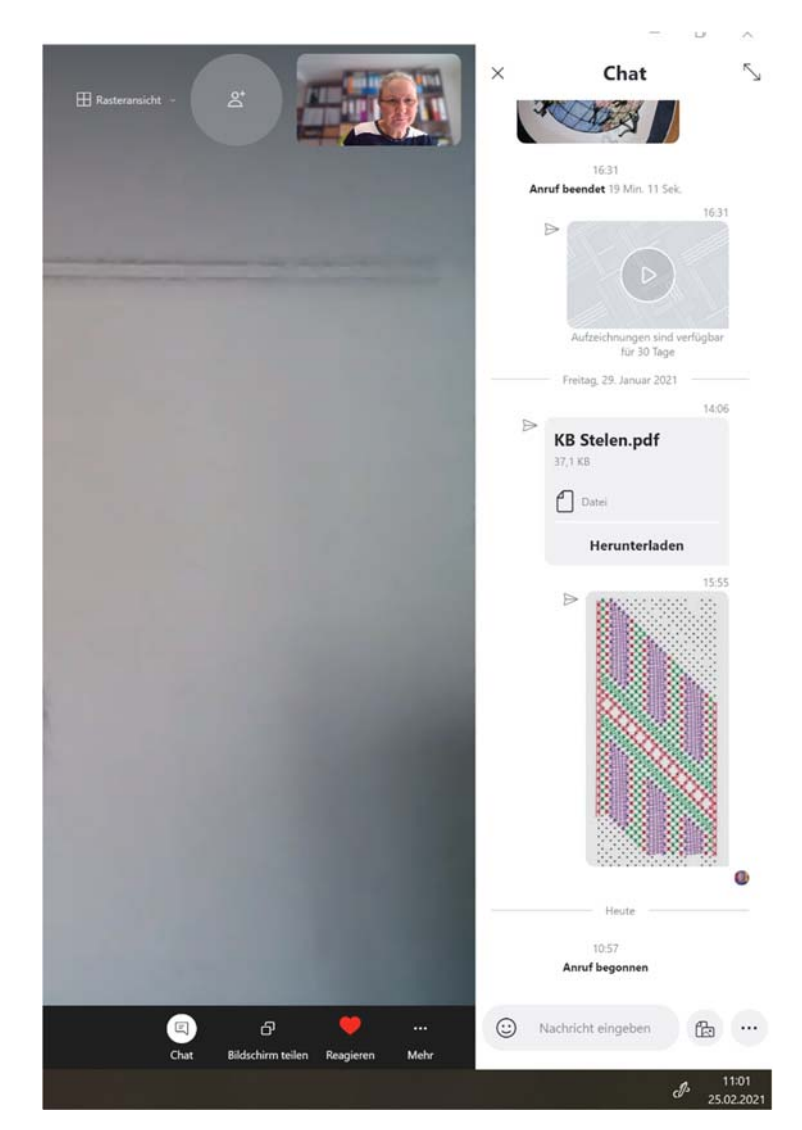

Der Zweisamkeitsmodus ist auch ganz nett. Dabei sitzen die Teilnehmenden wie auf Schulbänken im Wald.

Wenn ich etwas erklären möchte, gehe ich auf "Bildschirm teilen". Ab jetzt sehen alle Teilnehmenden auf meinen Bildschirm.

Ich öffne das Bild in meinem Bildbearbeitungsprogramm und kann nun beim Erklären besser zeigen, was gemeint ist, weil die Teilnehmenden den Mauszeiger sehen können. Das erleichtert die Erklärungen. Außerdem kann eine Zeichnung z.B. korrigiert werden. Das Bild wird dann abgespeichert und wieder in die Gruppe zurückgeschickt. Es erscheint im Chatverlauf und ist für jeden sichtbar.

Auch Teilnehmende können diese Funktion nutzen.

Um Arbeiten besprechen zu können oder für Rückfragen wird ebenfalls der Chat genützt. Die Teilnehmenden machen von ihren Arbeiten, Entwürfen und Zeichnungen ein Bild mit dem Smartphone und schicken es mit der Funktion "teilen" in den Chat der Skype Gruppe. Will man nur mit mir in Kontakt treten, wird das Bild oder die Frage nur an mich gesendet.

Das sind die wichtigsten Funktionen, die für einen Online‐Lehrgang benötigt werden. Alle weiteren eventuell auftauchenden Probleme werden dann während des Lehrgangs besprochen und behoben.